## **Autenticação via Single Sign-On**

Para utilizar a nova opção de autenticação via Single Sign-On, basta selecionar a opção **SSO** no combo de Tipo de Autenticação que aparece na segunda página ao criar um novo projeto.

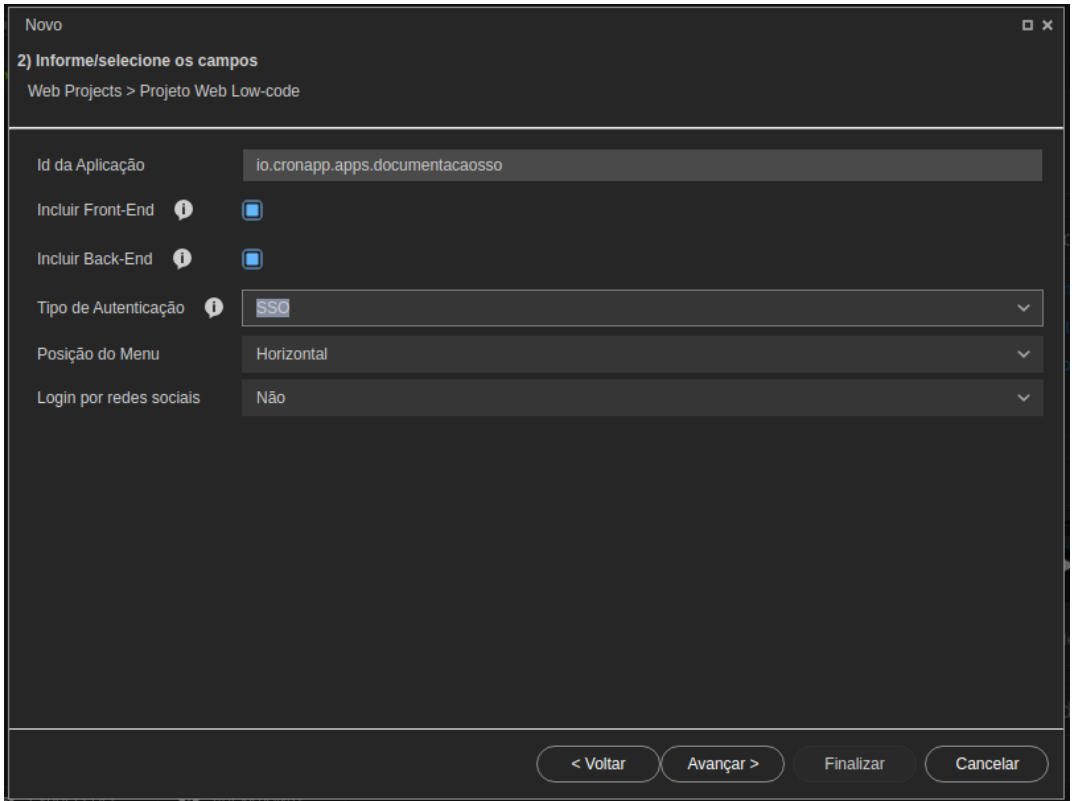

**Figura 1 - Opção SSO no combo de Tipos de Autenticação.**

Com o projeto já criado, localize o arquivo **application.properties** no projeto, navegando nas pastas **src/main/resources** e abra o arquivo clicando duas vezes sobre ele.

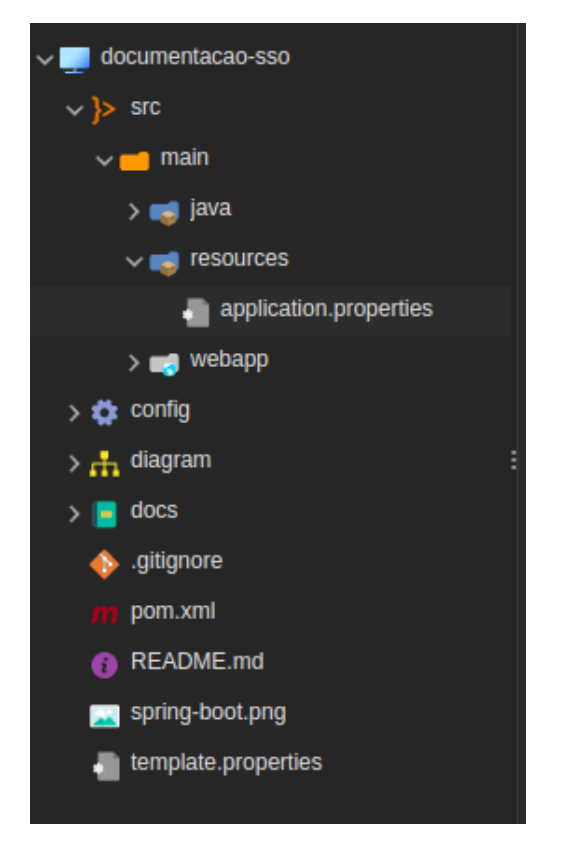

**Figura 2 - Arquivo application.properties na árvore de arquivos.**

Ao executar o passo anterior, será aberta uma tela para preenchimento de alguns campos necessários para o funcionamento da autenticação via Single Sign-On.

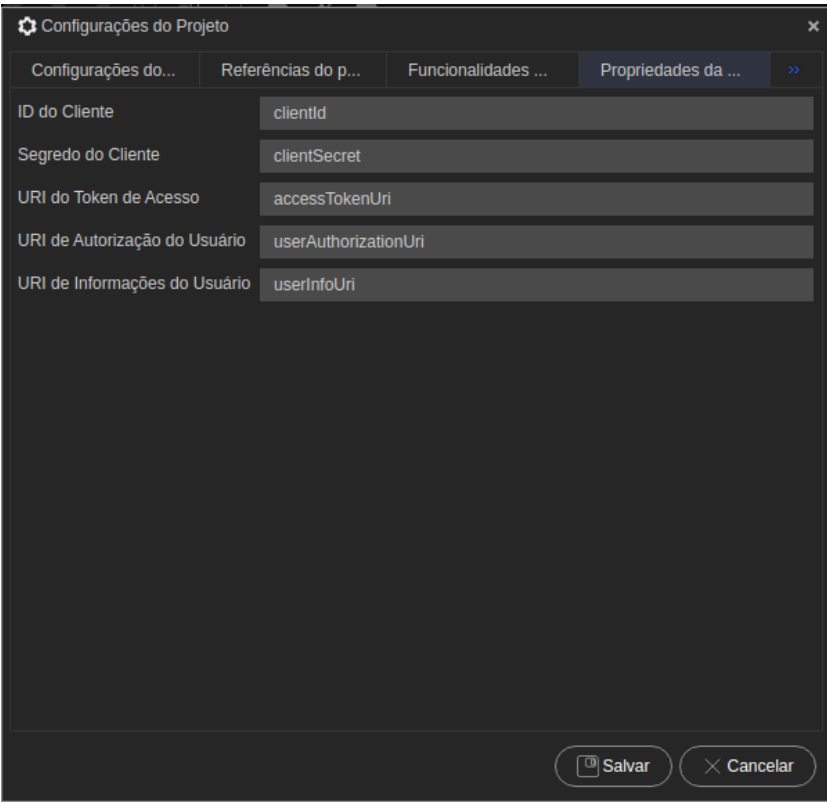

## **Figura 3 - Janela de Configurações do Projeto**

Abaixo estão os campos da janela Configurações do Projeto

- **ID do Cliente**: O ID do cliente encontrado nas configurações do provedor de autenticação SSO.
- **Segredo do Cliente**: O segredo do cliente encontrado nas configurações do provedor de autenticação SSO.
- **URI do Token de Acesso**: URI do provedor OAuth que fornece o token de acesso para a aplicação.
- **URI de Autorização do Usuário**: URI para o qual o usuário será redirecionado, se for necessário, para autorizar o acesso ao recurso.
- **URI de Informações do Usuário**: URI para obter detalhes atuais do usuário.